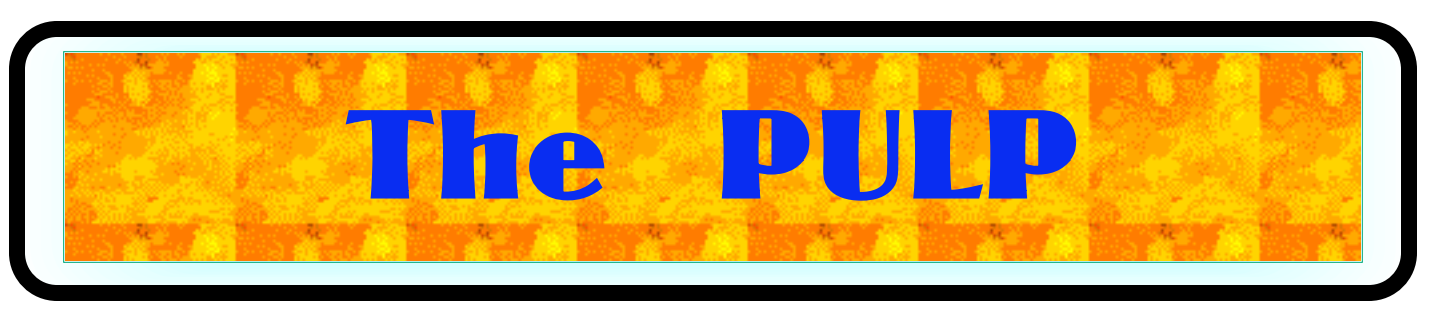

## HUGE this month:

[General Meeting: Dec. 17th](#page-1-0)

Gifts for Geeks

See you there!

New Location !!!!!

Knights of Columbus 2533 Main Street, Glastonbury, CT

Q&A Session: 7:00PM–7:30PM Meeting starts at: 7:30PM

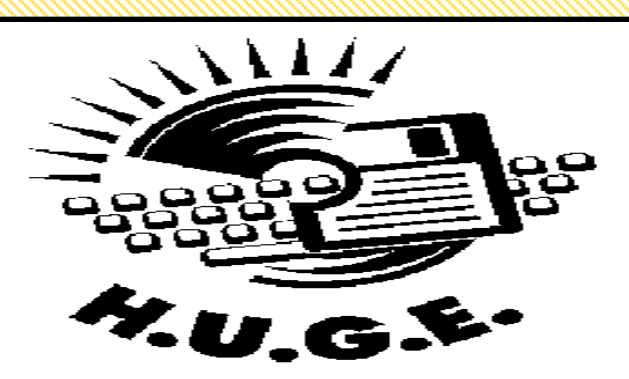

#### **Contents:**

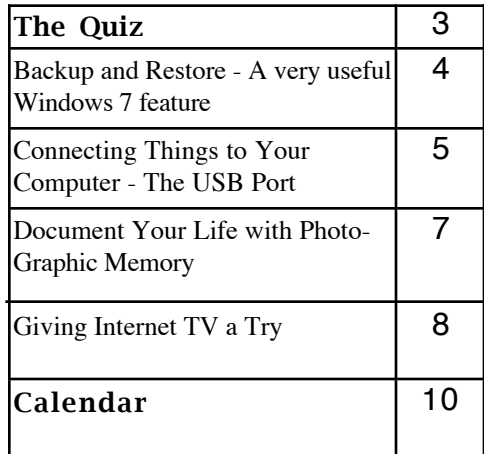

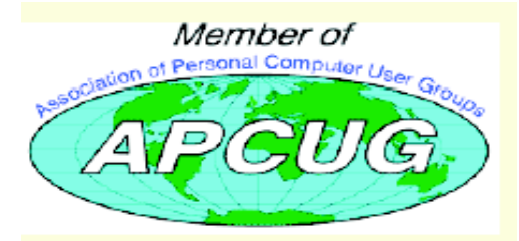

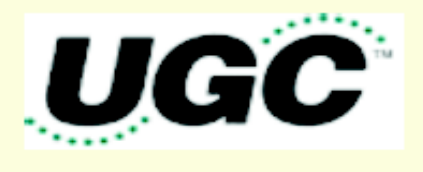

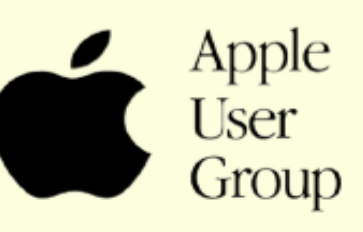

## <span id="page-1-0"></span>Newsletter of the Hartford User Group Exchange Dec., 2013

The **PULP** is published monthly by and for members of the Hartford User Group Exchange, Inc. (**HUGE**). **HUGE** is a nonprofit organization whose aim is to provide an exchange of information between users of personal computers. The **PULP** is not in any way affiliated with any computer manufacturer or software company. Original, uncopyrighted articles appearing in the **PULP** may be reproduced without prior permission by other nonprofit groups. Please give credit to the author and the **PULP**, and send a copy to **HUGE**. The opinions and views herein are those of the authors and not necessarily those of **HUGE**. Damages caused by use or abuse of information appearing in the **PULP** are the sole responsibility of the user of the information. We reserve the right to edit or reject any articles submitted for publication in the **PULP**. Trademarks used in this publication belong to the respective owners of those trademarks.

MEETING LOCATION Knights of Columbus 2533 Main Street Glastonbury, CT

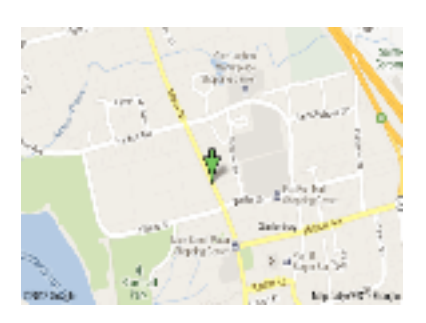

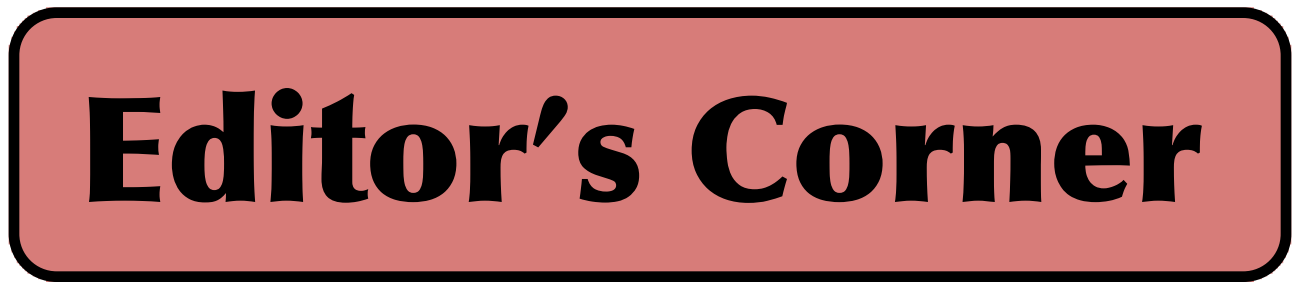

This month the topic is some 'geek' gift ideas for the people you know.

In the news: researchers have demonstrated being able to spread malware between computers without a network. How you ask, by sound. They are able to distribute the malware through the use of sound (above human hearing) generated through speakers and received through the microphone.

Paul Laughton (the program author), the Computer History Museum and Digibarn Computer Museum with the permission of Apple have released the original source code for the Apple II. If you want a copy --

http://www.digibarn.com/collections/businessdocs/apple-II-DOS/index.html

Apple has also promised to restore 18 missing features to iWorks (Pages, Keynote, & Numbers) within the next 6 months.

Security researchers recently announced that 2

million stolen passwords were found on a hacker server along with the user names and other credentials. The accounts were from Yahoo, Google, Twitter, Facebook and others. Guess what the most commonly used password was --- 123456.

Dlink has issued a firmware update to close a security leak into their routers. You can find more information and instructions at: --

http://securityadvisories.dlink.com/security/pu blication.aspx?name=SAP10001

Western Digital recently demonstrated a heat-assisted magnetic recording (HAMR) hard drive at a trade show. The technology

[cont on pg. 8](#page-7-0)

VOLUME 32 ISSUE 12 Page 2

Here is the appropriate copyright citation and a link to the full text. articles from "Tidbits"

http://creativecommons.org/licenses/by-nc-nd/3.0/

# <span id="page-2-0"></span>A Little Computer Quiz

by Stuart Rabinowitz

The trivia and minutiae of the computer related world. The answers will appear next month or you can submit an answer sheet at the General Meeting. Good Luck.

1 By now many of you have heard of Siri (Apple's iOS voice assistant), who provides the voice?

2 Who was the employer?

3 Last month (Nov. 2013) the person that led the IBM engineering team that developed the IBM PC passed away. What was his name?

4 What was the code name of the project?

5 What was the code name for the PC?

Answers to Nov., 2013 Quiz

1. Long before the Internet there were Bulletin Board Systems (BBS), even HUGE ran one. Can you name the individual that coined the term? A Ward Christensen who worked for IBM.

2 What was the name of the first computerized BBS?

A Computerized Bulletin Board Sustem (CBBS)

3 Who ran it? A Ward Christensen and Randy Suess

4 When did it start operation? A You could dial into CBBS starting February 16, 1978 in Chicago.

5 This was all made possible by one modem command set. Which one?

 A The 300 Bps Hayes Smartmode and 'AT' command set

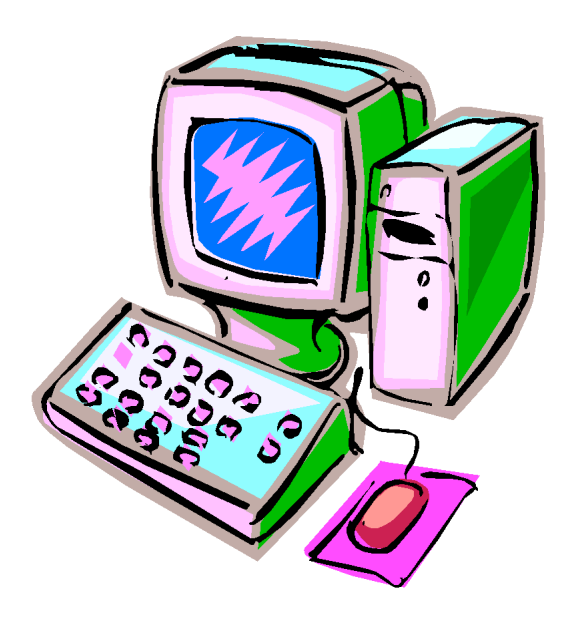

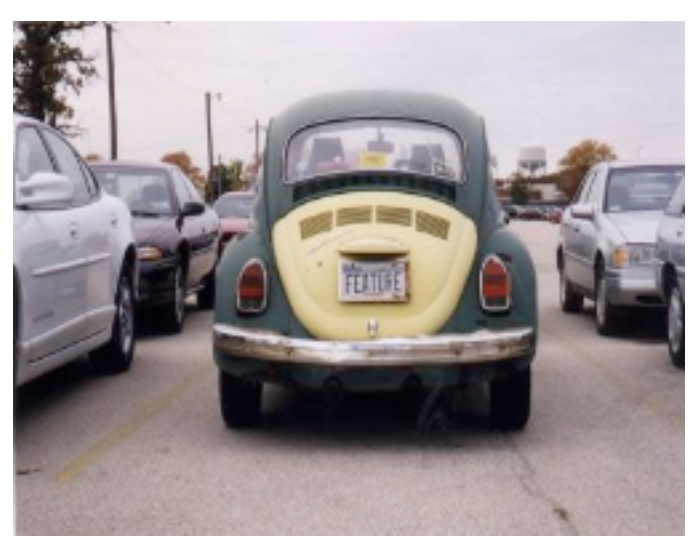

<span id="page-3-0"></span>Backup and Restore - A very useful Windows 7 feature Phil Sorrentino, Member, Sarasota PCUG, Florida November 2012 issue, PC Monitor www.spcug.org philsorr (at) yahoo.com

I'm going to go out on a limb, here and say that we are all aware that our computers software has to be backed up. Your data, the Operating System and the Applications that you have installed, all should be backed up with some regularity. Data is fairly easily backed up with a simple "copy" or a free backup utility such as SyncToy, but up until Windows 7, the system had to be backed up with an "imaging" application that was typically not for free. But now, with Windows 7, Microsoft has provided a feature (Image and Restore) that allows the system (OS and Applications) to be easily backed up. Windows 7 refers to the backup of the system as an image because it is a bit-for-bit copy (an image) of the system that is loaded and running in memory. The saved system image is what you use to "restore" your computer after a problem is fixed. The problem could have been a bad virus infection, a replaced hard drive, or any hardware problem that may have kept you from booting your system in a normal fashion. (I've had each of these types of problems in the past and none of them are very much fun. Fortunately, I've had my system backed up so after the problem was fixed, I was back up and running right after the most recent Image was Restored.) The "Image and Restore" capabilities can be found in the Control Panel. If your Control Panel is in the "Category" view then it is under System Security, just click "Backup your computer". If you prefer the Icon view of the control panel, click on "Backup and Restore". Either way you will get to the Backup and Restore screen. In my opinion, this screen is not the easiest to understand. The middle of the screen has a lot of Backup and Restore information, but none of this applies to the system image. The upper left area has the two controls for the system imaging process. A system image is created by selecting <sup>t</sup>Create a system image". The other control is used to "Create a system repair disc". (The system repair disc is used to initially boot the system after the problem has been fixed.)

To create a system image, click "Create a system image". After you make this selection, you will see a screen that indicates "Looking for backup devices…" and finally a screen that asks "Where do you want to

save the backup?". (Note here a confusion with terms, in that the "system image" is referred to as "the backup".) This screen also gives you a link to "How do I restore my computer from a system image?", which you can click on to review some ideas relating to restoring the system image. The system image should be stored on something that is not part of your normally operating computer. The typical choice is a set of DVDs, or preferably an external hard drive. If you choose DVDs, you will probably need from 5 to 15 blank DVDs. A DVD can hold approximately 4.7 GB, while an image of your OS and applications could be from around 25 or 30 GB for a fairly new installation with few Applications, up to 70 or 80 GB for a system with loads of Applications that you have been using for a long time. An external drive is the preferred choice for saving a system image. Today, external drives are fairly inexpensive (under \$100), and are large enough (500 GB and larger) to save multiple system images. Most external drives are easily connected to the computer via a USB connector. In order to take advantage of your external hard drive, and make it a choice for the system image, you have to connect the external drive to the computer, before going to the control panel. So if you intend to put the system image on an external drive, exit from the control panel, connect the external hard drive, go back into the control panel and choose "Create a system image". Now one of the choices for the saved system image should be your external drive. (If you don't immediately see your external drive, try pulling down the triangle in the "On a hard drive" box, where all possible drives will be listed.) The external drive should be listed with an indication of the available space on it. If you have previously saved a system image on this disk, that date will also be indicated. (Also note that if you try to put the system image on the same physical drive the OS is currently on, you will receive a warning indicating "The drive selected is the same physical disk that is being backed up. If this disk fails you will lose your backups.") After you have selected DVDs or external drive, you will be asked to "Confirm your backup settings". These settings are the

<span id="page-4-0"></span>Newsletter of the Hartford User Group Exchange Dec., 2013

Backup location:, (where you are going to store the system image), and a selection of "The following drives will be backed up:", (typically the C: drive). The Backup location setting also gives an estimate of the size of the backup. If all looks right, then click the "Start backup" button in the lower right corner of the screen and be prepared for a long process. If you have selected DVDs, be prepared to remove the DVDs as they are finished and mark them as indicated, and to put in blank DVDs when requested. If you have chosen an external drive you can leave the system unattended until it completes.

When the system image has been created (backed up), don't forget to "Create a system repair disc". For this system repair disc you will only need one CD. When you click on "Create a system repair disc", you will be presented with a window that describes the uses of the system repair disc and a button to "Create disc". Put a blank CD into the CD/DVD drive indicated and press "Create disc". It will only take a few moments to create the disc. When it is finished, label it and include the date and the computer you used to create it. Keep the disc and the system image backup (DVDs or external drive) together in a safe place, and hope you never have the kind of tragedy that forces you to use them. But, when that day comes, you will be very happy that you took the time to create these "Restore tools" with this Windows 7 very useful feature.

Connecting Things to Your Computer - The USB Port

Jim Cerny, Director, Sarasota PCUG, Florida December 2012 issue, Sarasota PC Monitor www.spcug.org jimcerny123 (at) gmail.com

Printers, cameras, flash drives - is there any limit to what you can connect to your computer? Today we want to look at how to connect all those wonderful devices to your laptop or desktop. Almost all such connections (which are not wireless connections) are through a "USB" port cable. USB stands for Universal Service Bus and just like a city bus can carry all kinds of people a USB connection can connect almost anything. The purpose of this article is to provide you with the information you need to connect things using the USB connection port. All computers have at least two and maybe three or more USB ports. They are rectangular "holes" in your computer, approximately onehalf inch wide by 3/16 inch thick. Any device you purchase which can connect to your computer will probably come with a connection cable with one end being a USB port connector. The other end of the cable will probably have a different shape which plugs into the device you are connecting (camera, printer, mouse, etc.). Here is how you connect something to your computer using this port:

1.. Using the connection cable, plug your device into your computer's USB port. (The USB plug does have a "right side up," so if it doesn't fit one way, turn it over).

That's it. There is no second step. Oh -- maybe you have to turn on the device you are connecting.

Yes, it's simple, but I think it is helpful to know a little of what is going on and how to best use your USB ports on your computer. For example, did you know you can have as many USB ports as you need? If you have three USB ports and they all are used and you have a fourth device to connect, what do you do? You go to a store a buy a USB multiplier (or "splitter") that connects to one USB port and provides four more ports! Believe it or not, you can connect

over 100 different devices through one USB port.

So what basically happens when you connect something to a USB port? Well, the computer, all on its own (please make sure the device you are connecting is turned on), identifies the device and establishes the communication code or language it must use to work with the device. If the computer does not have this code it its memory it will go to the internet and get it. So it is usually a good idea to be connected to the internet when plugging in something new to your computer. Pretty neat, huh?

If you are connecting some kind of memory device, such as an external disk drive or a flash drive, there will be an exchange of data to and from the device while you are using it. You can save files to the device and you can change or delete files already on the device. The only danger here is what if you disconnect the device (i.e. unplug it) while it was receiving information from the computer? The file could be incomplete - a file error. So, the idea is to make sure that the device is done transferring data before you disconnect it. Here's how to safely disconnect a memory device:

In Windows, when you connect a memory device to your computer you will see a new icon in your SYSTRAY- those little icons by your clock on the right end of your taskbar.. The icon will look like a USB cable connector plug and a green circle with a white checkmark in it (in Windows 7). It will be tiny, so look closely. (If you don't see it, click on the little arrow to the left of these icons to reveal the icons that didn't fit into this area). Whenever you connect a new memory device to your computer Windows assigns it a drive letter. Most computers have the main "C" drive and a CD/DVD drive assigned the letter "D". When you connect another memory device to your computer it would then be assigned the letter "E". When you are ready to disconnect your device, click on this icon. You will then see a list of all the memory devices connected to your computer (most of the time it will be only one device). Click on the specific device on the list to tell the computer you are through using it.

You should then see a message displayed that says it is safe to remove the device. It is just a little extra step to make sure you are not unplugging a device while it is in use. Another way is to simply turn off the device before you disconnect it.

There are other connection ports (i.e. "holes") in your computer where you can plug things in, like the ISDN connector, monitor, keyboard, mouse, and other cables. Make sure you are plugging your USB plug into a USB port - match the shape carefully! Remember, there IS a "right side up" on the plug too, so if it does not go in one way, turn it over and try again. Never force a plug into a port!

USB ports have made connecting many devices very easy. So go ahead and buy that camera or jump drive and plug them in!

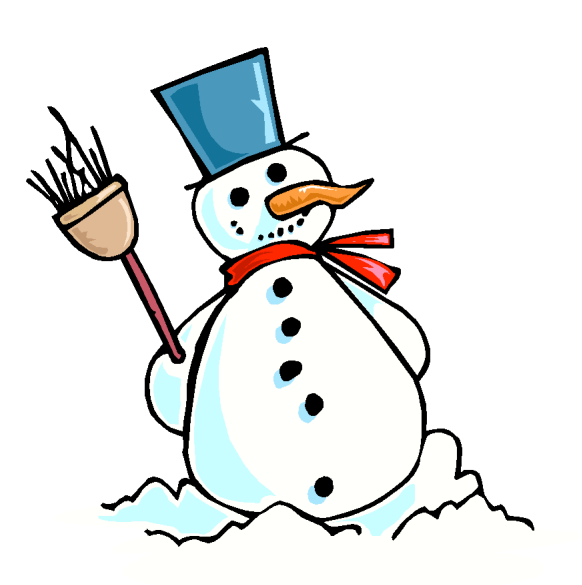

left blank

<span id="page-6-0"></span>Document Your Life with Photo-Graphic Memory By Phil Sorrentino, Member, Sarasota PCUG, Florida September 2012 issue, PC Monitor www.spcug.org pcugedit (at) verizon.net

A photographic memory is probably something we all would like. And, just think, you can have at least the effect of a photographic memory just by using your camera and your computer to document your activities… your life.

It is amazing how much paper we collect along the way. Most of it goes neatly into file folders and then those folders go neatly into multi-draw filing cases or boxes. Before you know it you have multiple multi-draw filing cases in the den, the home office and/or the bedroom closet. Have you ever looked at the pile of paper you have collected over these many years? It's not a pretty picture. Now there are some things that we just have to hang on to, like licenses, automobile registrations, titles of any sort, and certain special papers that might have an emotional or historical attachment. But the rest of the pile might be eliminated or at least pared down. (And how about old tax forms? How many years do you have to keep the paper? Or is an electronic copy good enough for taxes paid 10 years ago?)

What I'm suggesting is that with your computer, and a scanner and a camera, you can probably cut the paper you need to save down to a very manageable size, and even eliminate some of those storage cases. The scanner is really the key here. The camera is for unusually large items, or those things that just can't be copied on a flatbed scanner. Consider this, review the contents of some of those folders and if you need to know that something occurred, and is relevant, like an award you were given from your last employment. If you have not looked at it since you received it, then you can probably scan it in and throw away the original. I know how difficult this will be for some people, but after a little practice it will get a lot easier. (A very important thing here is that you have adequate "backup" to guarantee that you will never lose the scanned in files. If you don't have adequate backup, which means multiple copies

of the data files of the scanned objects, than this is not going to be a good idea. So before you commit to this, make sure you have a good backup plan in place. Make sure that you can guarantee at least two if not three copies of the scanned in files. The first two copies could be two external or portable disk drives and the third might be on DVD or a flash memory device.) Once the backup plan is in place and you are really using it, the fun begins. Gather your papers, separate the ones that you have to keep and make a pile of those that can be shredded after they are scanned. Do you really need those greeting cards you received 15 years ago?

In order to make sure that you can retrieve any of these "documents", it is good to establish a naming convention before you start to scan the paper documents; after all, it is no use to have all the data if you can't access it quickly. As you collect your scanned documents, you will be creating a database. Two popular ways of organizing your database are 1- by date, and 2 by event. If every file that you want to keep has a name starting with "yyyy-mm-dd" and is followed by a descriptive name, then when the digital files are put in a digital folder, they will organize in a chronological fashion. yyyy represents the year, like 2011, mm represents the numerical value of the month like 04 for April, and dd represents the day of the month like 01 for April 1. (For some databases only the year and month may be adequate.) Now, when you go looking for a document, all you have to know is the date associated with the item, and you can just look in the chronological order to find it. Let's say that if you scanned in an award that you received in June 1976, then you would look in the area of 1976-06, to find that document. Windows Explorer makes it easy to find scanned documents because it shows a thumbnail photo of the file, while you are searching for the file. This is especially helpful because a scanned file is usually saved as a .jpg file, a picture file.

If you do use this naming convention, then you can organize your folders to represent either years (or groups of years), or events. If you choose to be completely chronological, then

<span id="page-7-0"></span>the folders will be named 1970, 1971, 1972,… you get the idea. Then you could put the 1970s folders into a folder named 1970s, and you could do the same with all other decades. If you choose to organize around events, then the folders might have names like "awards", "house info", "car info", "career",.. - really, any collection of events or things that makes sense to you and any others who will use the database.

Besides your scanned in documents, you can include photos from your digital camera. If you use the same naming convention with your photos, then you can mix them in with the documents and they all will organize in chronological order. Sometimes that makes a lot of sense when you have both pictures and documents that are part of the same event. This combination sometimes helps tell the complete story of the activities of the specific event.

Another way to organize your database is to organize your folders around event; then you might name your folders "birthdays", "anniversaries", "parties", "weddings",… you get this idea too. So these would represent those types of events throughout the years. The fact that the files are chronologically named means they would organize chronologically inside the folders, making it easy to find a specific event within an event folder. And you can mix the two types of database folders. You could have your basic folders chronologically named, but inside a year you might have a series of events like "a vacation trip to the Grand Canyon" where the pictures from the trip would show what you saw and the documents you collected like maps and brochures from the particular destinations. As long as each file is chronologically named, the files will organize in a way that will make it easy for you to find a specific document, or group of pictures.

Not only do you save storage space, but once your pictures and documents are in your database, they are immediately available because they are literally at your finger tips (if your fingers are on the keyboard). I bet you'll be able to impress your friends how fast you can find those awards you received from your first

employer. Of course there are always a few items that just can't be committed to electronic files and there are always a few pictures of the grandchildren that just must be made into an 8 by 10 for the wall. But, just think, with a lot of those paper documents shredded, and all of your photos committed to digital files, you won't need all of that paper and picture storage. It will probably free up some valuable storage space and maybe you can even make a few bucks by selling those filing cabinets.

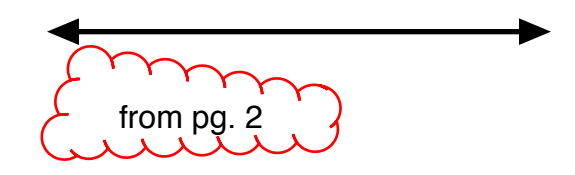

has the potential to increase the density through which data is stored on hard disk drives by more than five times.

Microsoft recently presented a demonstration of a technology that could add 3D scanning to tablets and smartphones.

Don't forget to get your drone pad ready for Amazon and/or Dominos.

Stuart Rabinowitz Editor

<span id="page-8-0"></span>Giving Internet TV a Try By Gene Olson, Member, ICONPCUG, Long Island, NY November 2012 issue, The ICON Graphic www.iconpcug.org Editor (at) iconpcug.org

After getting the Cable bill, I wanted to reduce the rates by having Internet TV (and cutting out Cable). After reading about "Satellite Direct", which seemed like it was better than other Internet TV software - I bought it. It cost \$50 over the Internet. I would NOT recommend using a regular credit card.

#### PROS:

- o It does give you a lot of channels.
- o Lots of channels are in English.
- o They do provide music channels.
- o The quality on most channels is great.

o Some channels are the same channels on Cable TV.

o It has a nice menu to select Video by country.

o It has a nice ability to Search Video from any country.

o The channel changing is fairly quick.

o Even some of the foreign channels are in English (Brazil TV had the Beatles in English).

o It does have the ability to get some channels from HBO, Showtime, Cinemax, etc.

o It's better for a person who knows foreign languages to get other country channels.

o Lots of channels are from Satellites.

o The one-time \$50 fee is not bad to try the product, get connected to Internet TV and without a monthly charge.

#### CONS:

o It does not allow you to install it on any other computer (even one you own).

<sup>o</sup> It didn't provide as many channels as they indicated (3500).

- o Many channels are from foreign countries.
- o Some channels don't load.

o I can't get all the channels that I can get on Cable TV.

o Some channels have software in front of it that you have to get around.

- o Some screens are blank.
- o Some channels are slow (requiring 10

seconds to connect).

o Some content on some channels repeat.

o Some channels are not online all the time (understandable for other countries in a different time zone).

o Some channels the audio runs, but the video stops, and/or the video jumps.

<sup>o</sup> Not good if you only know English (like me) and there are many foreign language channels.

o It seems the same advertisements are on multiple channels - seems to be from "Satellite Direct."

Once installed, the software wants you to upgrade to their PREMIUM PACKAGE at \$5/month.

I read an Internet review that some Internet TV software overflows the buffer and downloads viruses and malware to your computer. They were right, after three days - I had a Trojan on a computer that never gets viruses and is not used for the Internet. I will now have to run constant full Virus Protection scans on my computer more often.

REVIEW: The software could be written a lot better, without viruses, without advertisements, without distracting screens. They don't tell you what you get with \$5/month more premium package. I would not recommend it, primarily because of the viruses. But if you do use it, use on a spare computer (one that you can reformat).

Gene

Membership: Anyone may become a

be found on page 1 of this issue.

member. Dues are \$12 per year and include a one-year subscription to The Pulp as well as access to the HUGE Public Domain disk libraries. Meeting topics, times and places can

#### <span id="page-9-0"></span>PULP Staff

Editor **Stuart Rabinowitz**<br>Distribution **George Carbonel** George Carbonell

## **Officers & SIG Leaders**

Secretary: Ted Bade 860.643–0430 tbade@cox.net Director at Large: Richard Szta<br>Web Manager: Bob Bonato

President: George Carbonell 860.568–0492 george.carbonell@comcast.net<br>Vice President Stuart Rabinowitz 860.633–9038 s.e.rabinowitz@att.net Vice President Stuart Rabinowitz 860.633–9038 s.e.rabinowitz@att.net<br>Secretary: Ted Bade 860.643–0430 tbade@cox.net Charles Gagliardi 860.233–6054 epencil@att.net<br>Richard Sztaba entitle richer1@aol.com wmaster@huge.org

Membership: Richard Sztaba richer1@aol.com<br>1988 richer1@aol.com richer1@aol.com<br>1988 r.e.rabinowitz@a s.e. rabinowitz@att.net

### December 2013

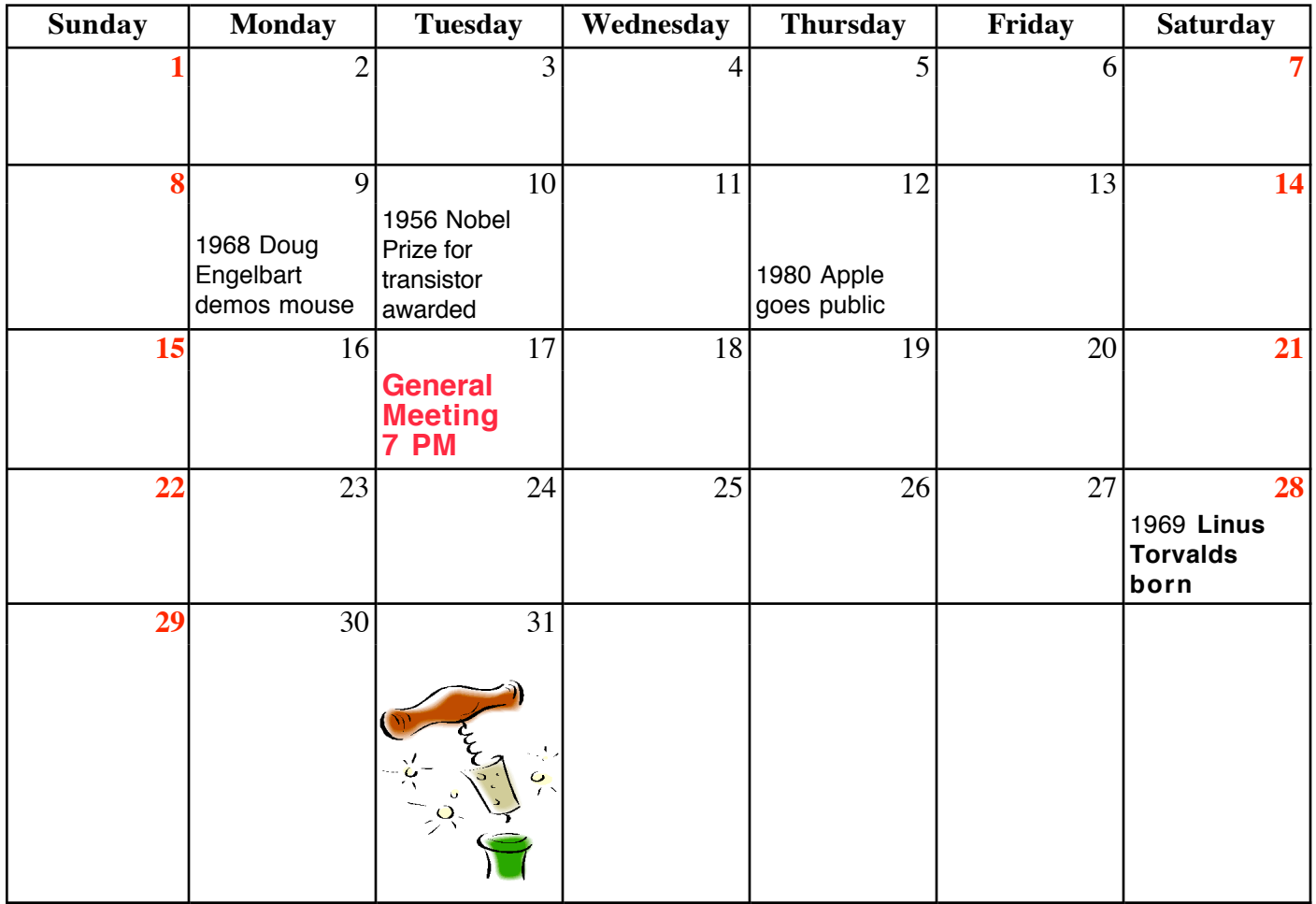